# **目に優しいパソコンの設定方法**

Q

A

**毎日パソコンでの遠隔授業で目が疲れます。ブルーライトというものがいけないようですが、 なにか対策はないですか。**

**1 時間作業をしたら 15 分休憩をとる、ブルーライト眼鏡をかける、**

**ブルライトカットフィルムを貼るなどもありますが**

**パソコンの設定からブルーライトをカットすることが可能です。**

**スマートフォンやタブレットも機種によっては設定機能があります。**

**ブルーライトカットアプリなどもあります。**

### **インテル HD グラフィックス・コントロールパネルで調整する方法をご紹介します。**

※機種によっては「Intel Graphics Control Panel」が入っていません。 インストールするか、メーカーのホームページで調整方法を調べてみてください。

### **1. デスクトップ上でマウスを右クリックしてメニューを表示**

デスクトップのファイルやアプリなど何もない場所でマウスの右ボタンを押します。メニューが表示されます。

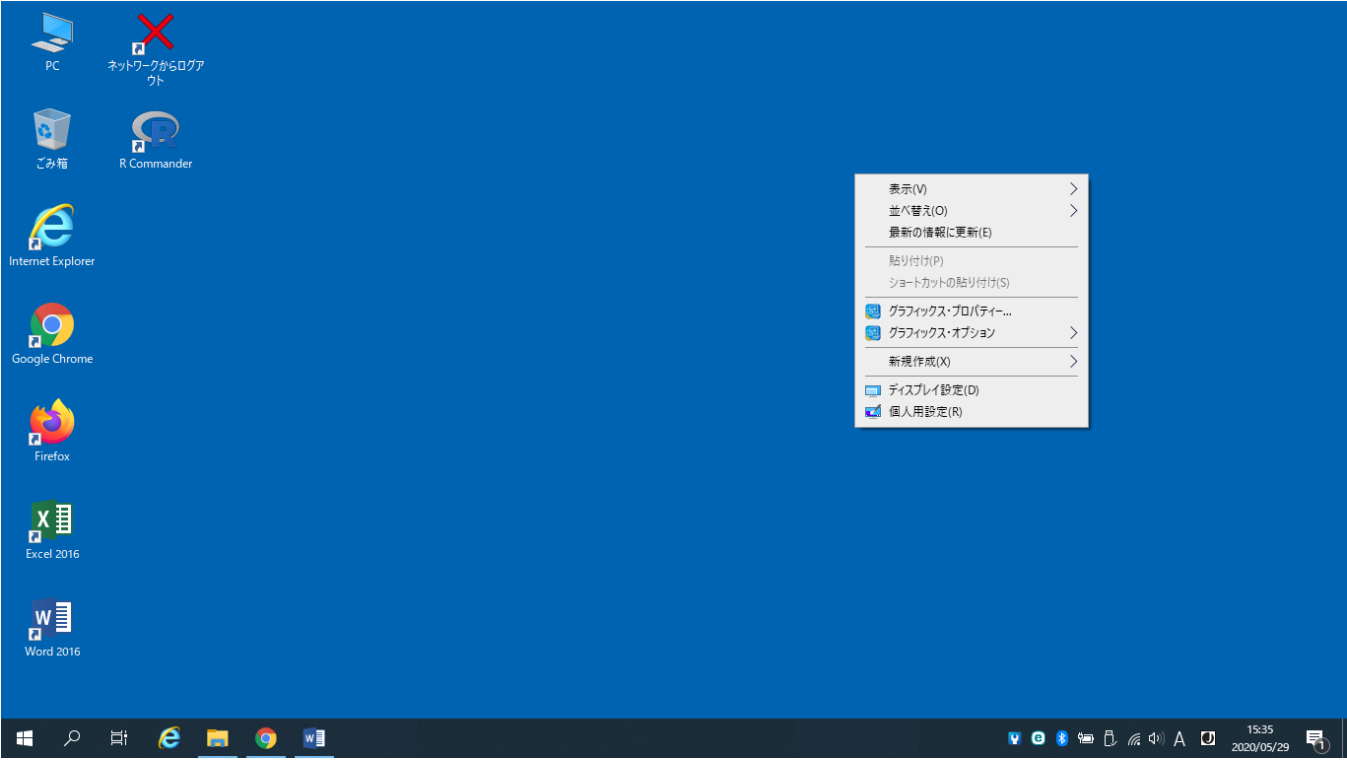

# **2. グラフィックス・プロパティを選択して開く**

メニューの「グラフィック・プロパティ-…」を選択してマウスの左ボタンを押します。

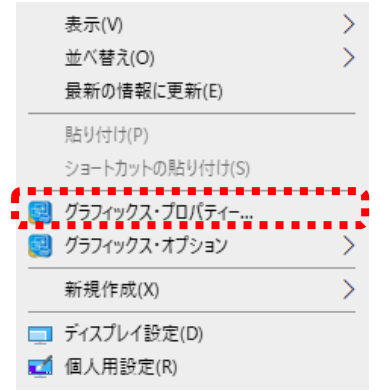

インテル HD グラフィック・コントロール・パネルが開きます。

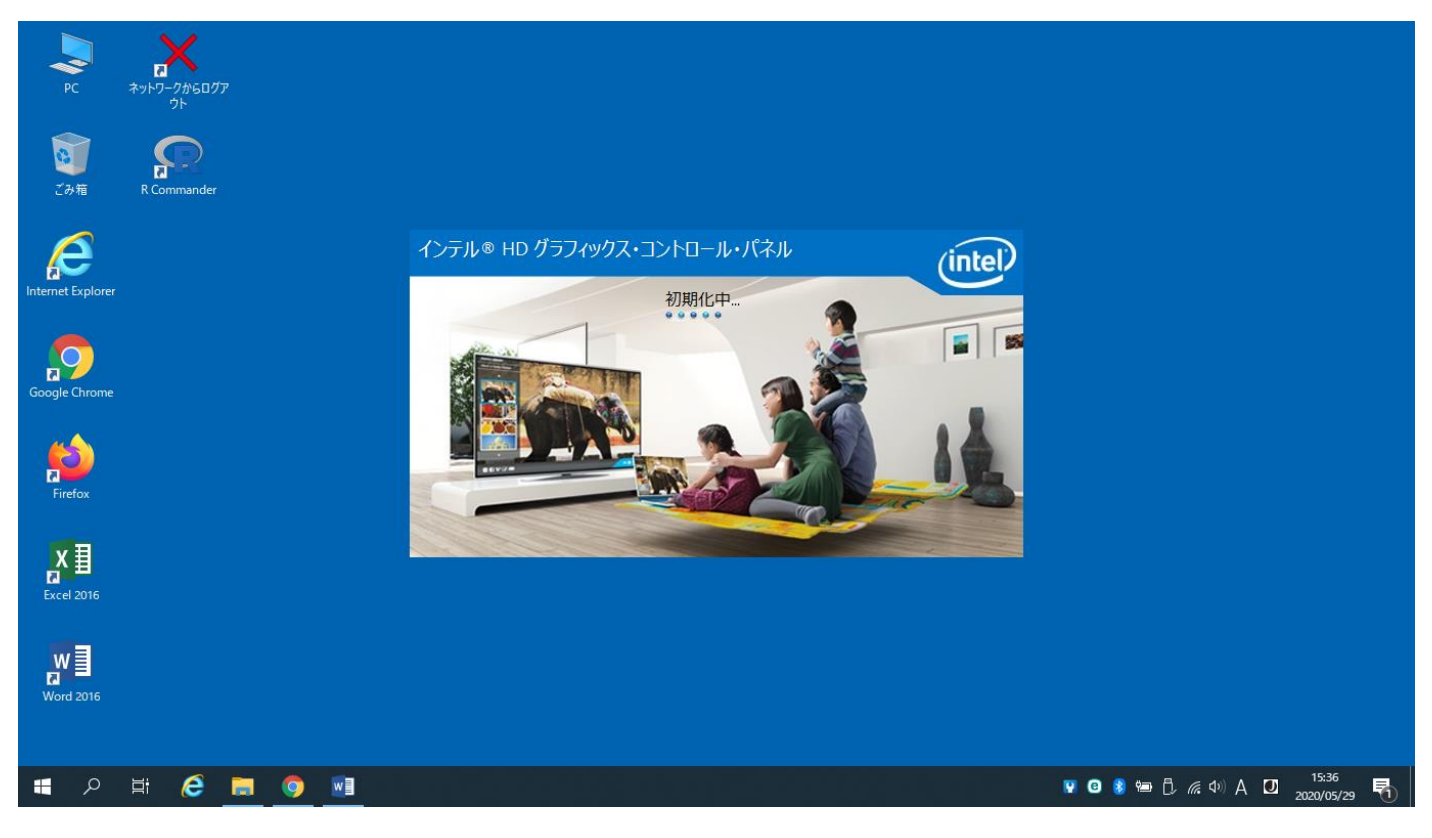

少し時間を置くと下の画像のようになります。

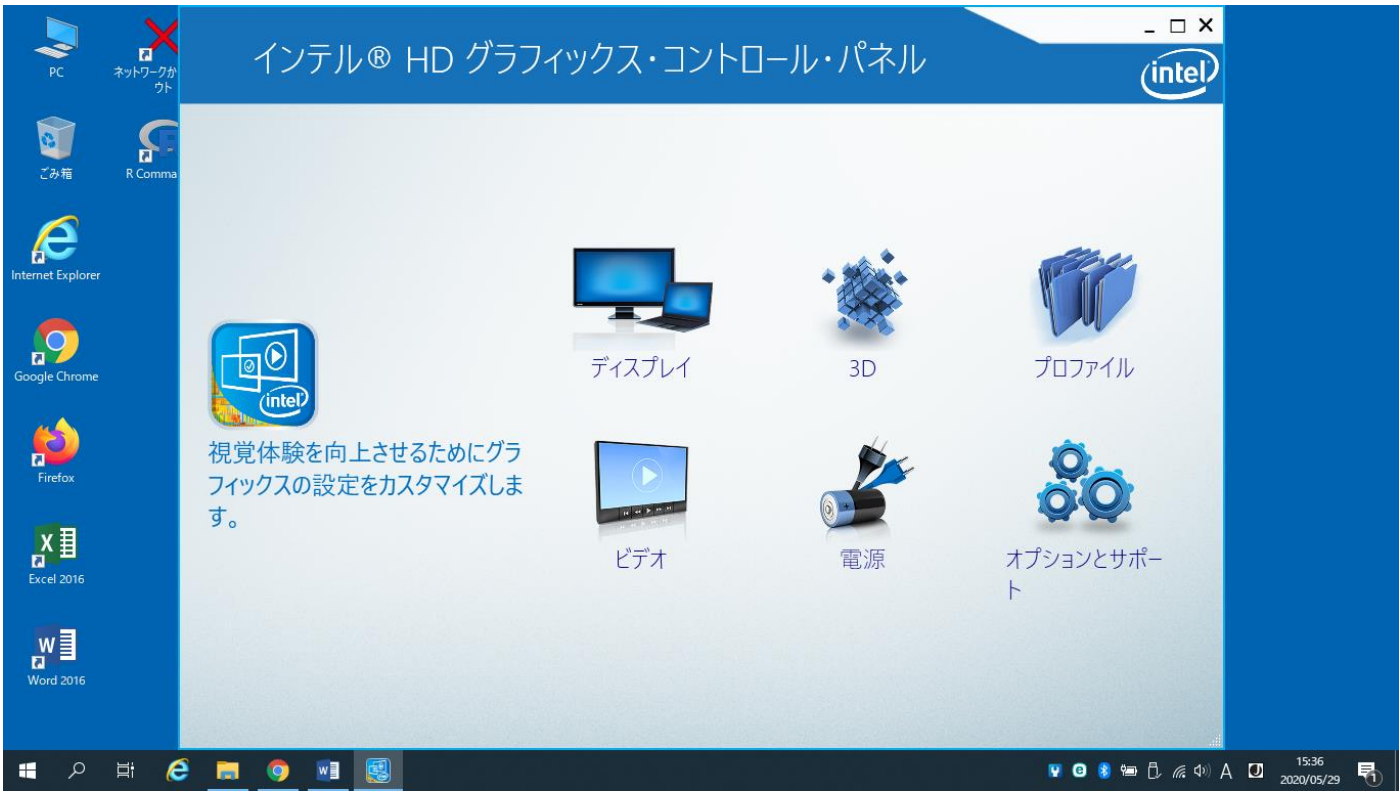

# **3. ディスプレイの色設定で色調を変更する**

「ディスプレイ」を選択しマウスの左ボタンを押します。

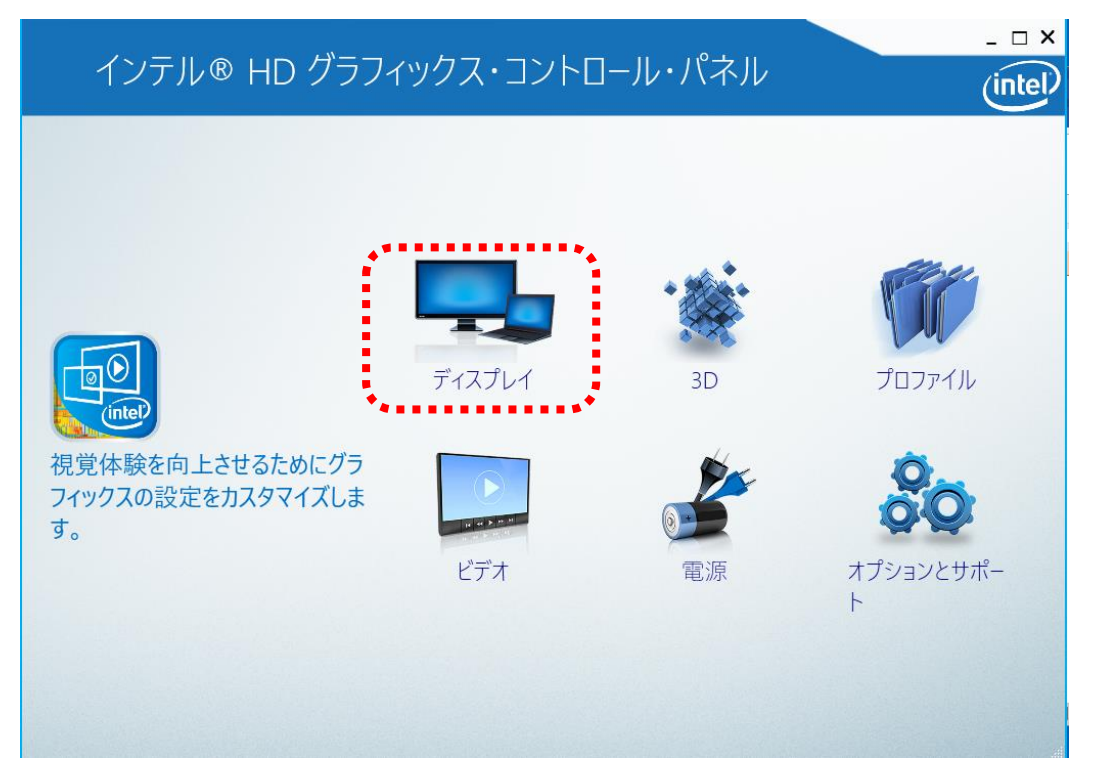

#### 色設定を選択してマウスの左ボタンを押します。

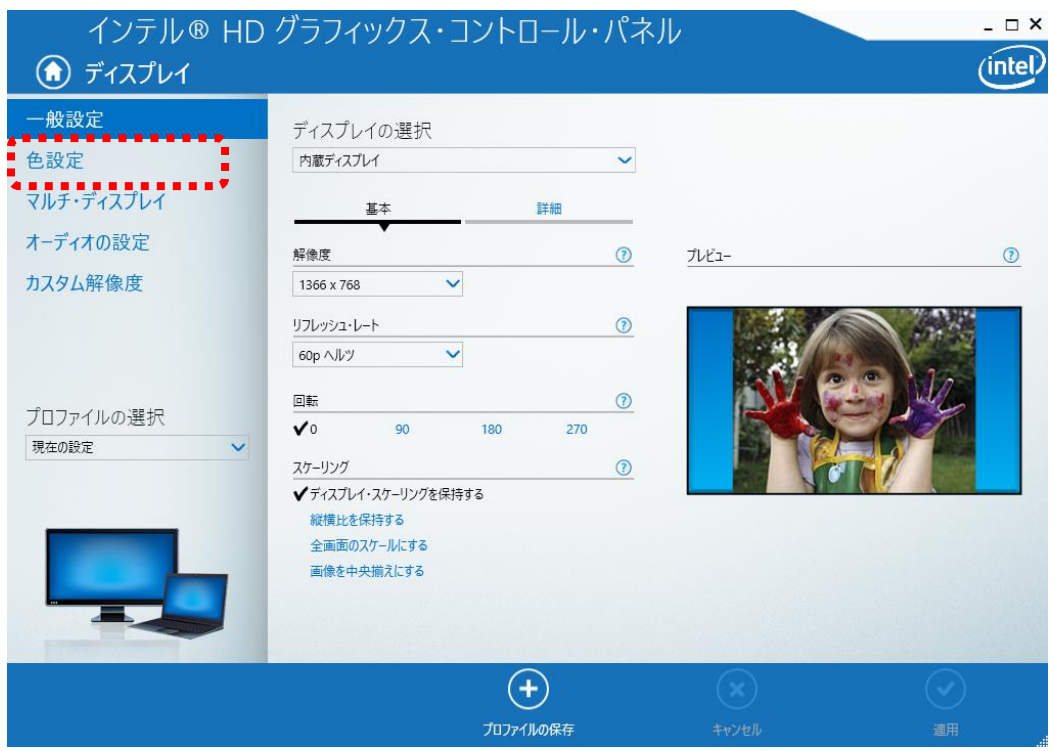

色の調整をします。明るさ/コントラスト/ガンマをスライダーで調整すると自動的に画面の色が変化します。 青の明るさを-60 にするだけでも目の負担は軽減されます。

自分に合った調整ができたら「適用」を押してください。

もとに戻すには「デフォルトの復元」を押してください。

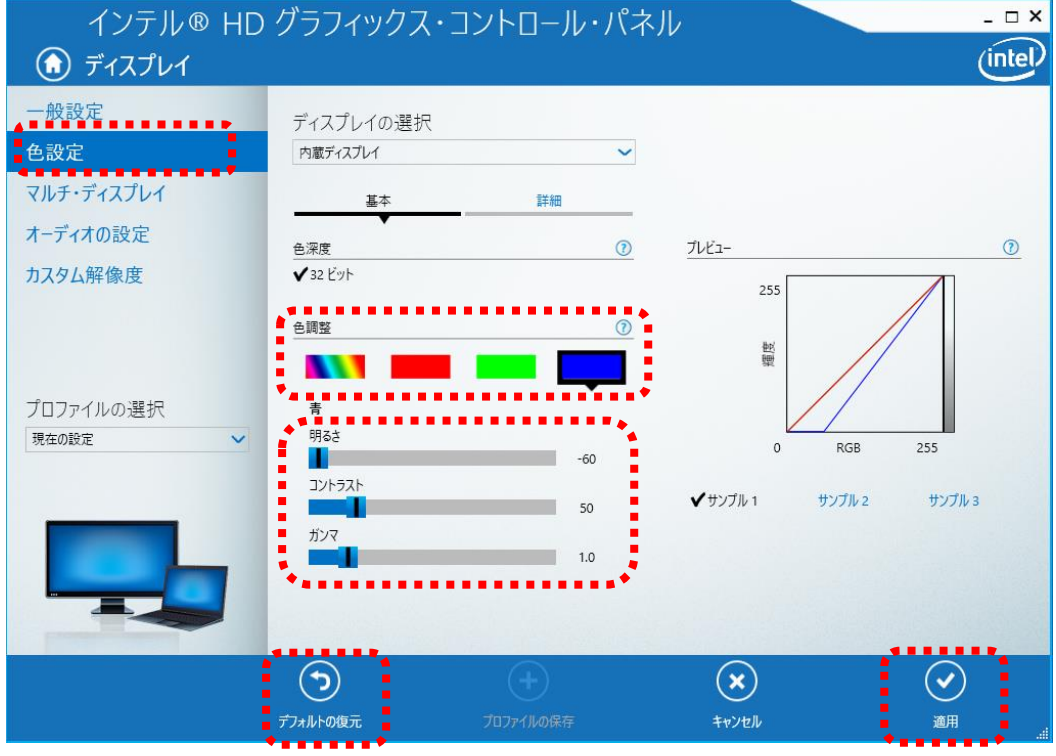

**【便利ノート】**

**スマートフォンやタブレットの設定は機種で異なるので、メーカーサイトなどでご確認ください。 ブルーライトカットアプリは、各アプリストアで「ブルーライト カット」などで検索をしてください。**

**パソコンのキーボードを使ってディスプレイの明るさを調整することもできます。** 機種によって違いますが、、☆のボタンを押すだけのこともあれば、「Fn」キーを押しながら☆のボタンを押すこともあります。

**ナイトモードやダークモードの利用もおすすめです。 使い慣れた方向けに簡易的な説明にとどめています。**

#### **ナイトモードの設定**

**タスクバー左下のウィンドウズマークを押す。**

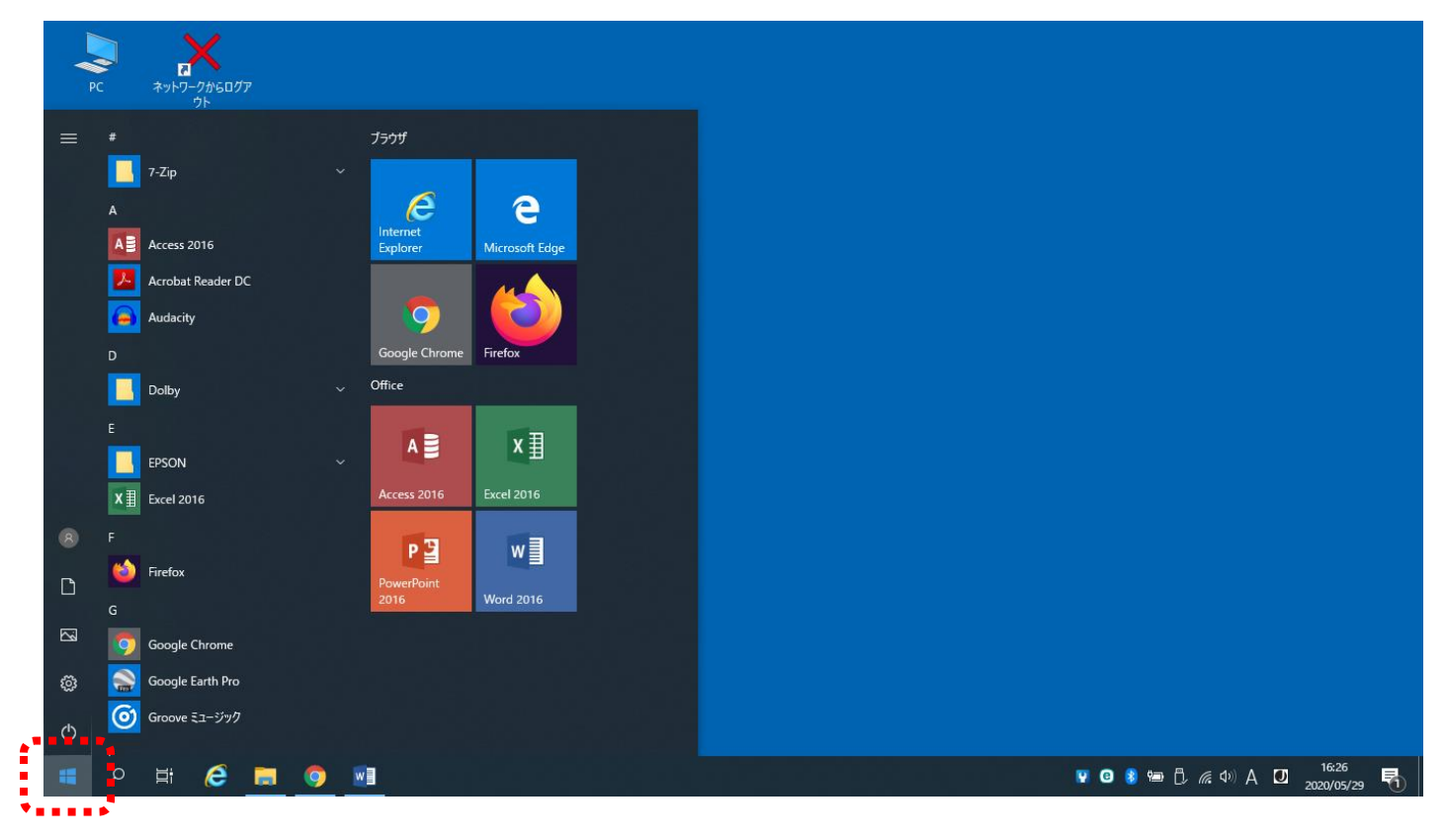

### **設定を押す。**

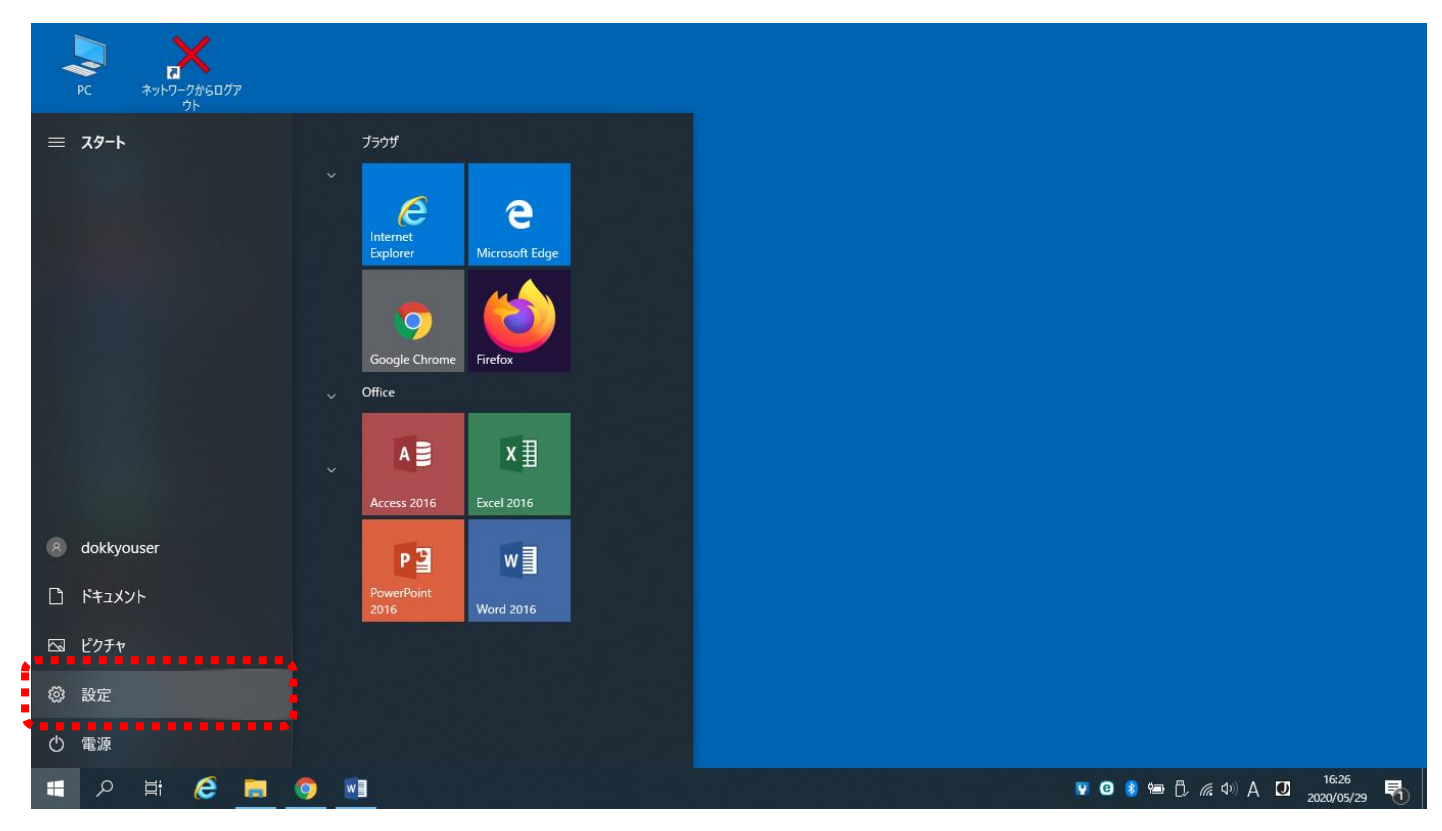

# **設定画面が開いたら、「システム」を選択する。**

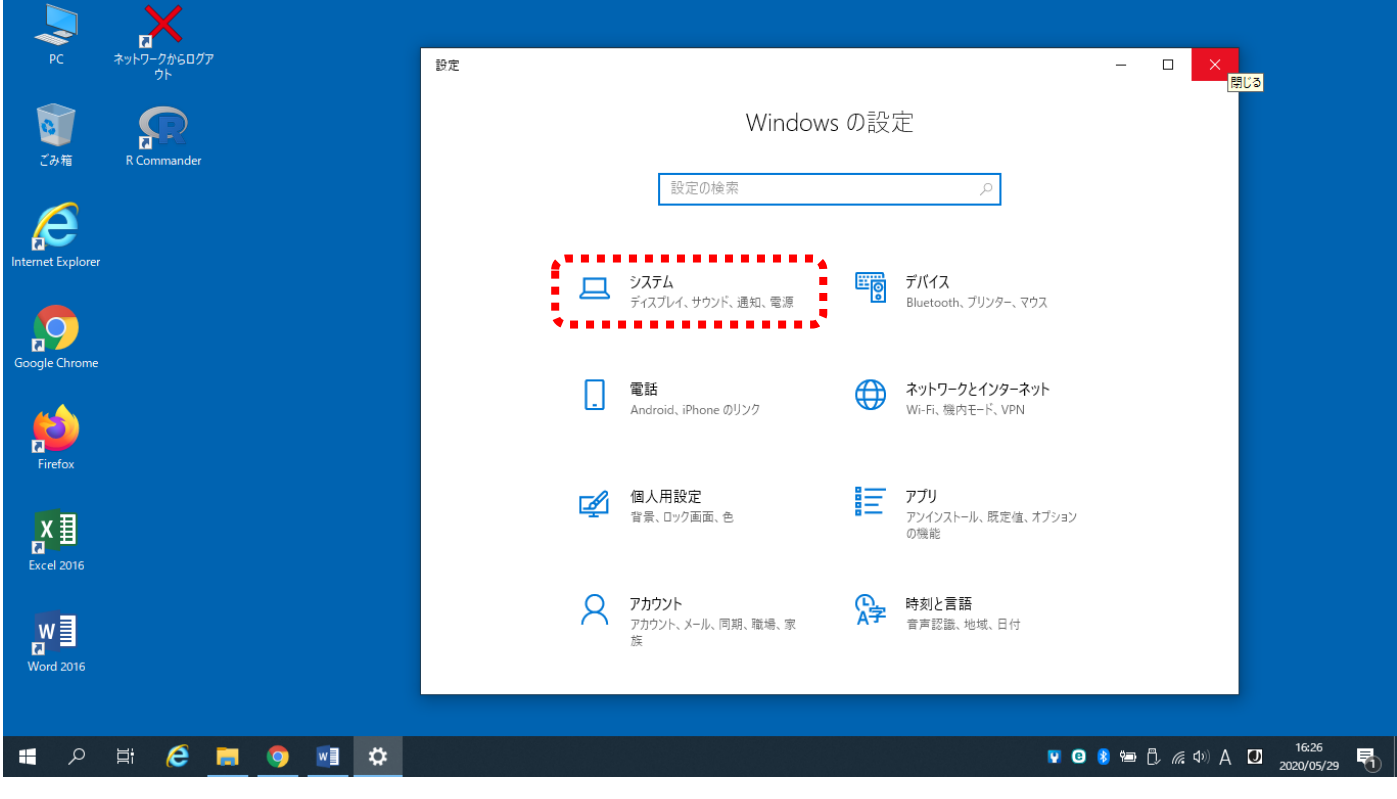

## **ディスプレイの「夜間モード」をオンにして、「夜間モード設定」を開く。**

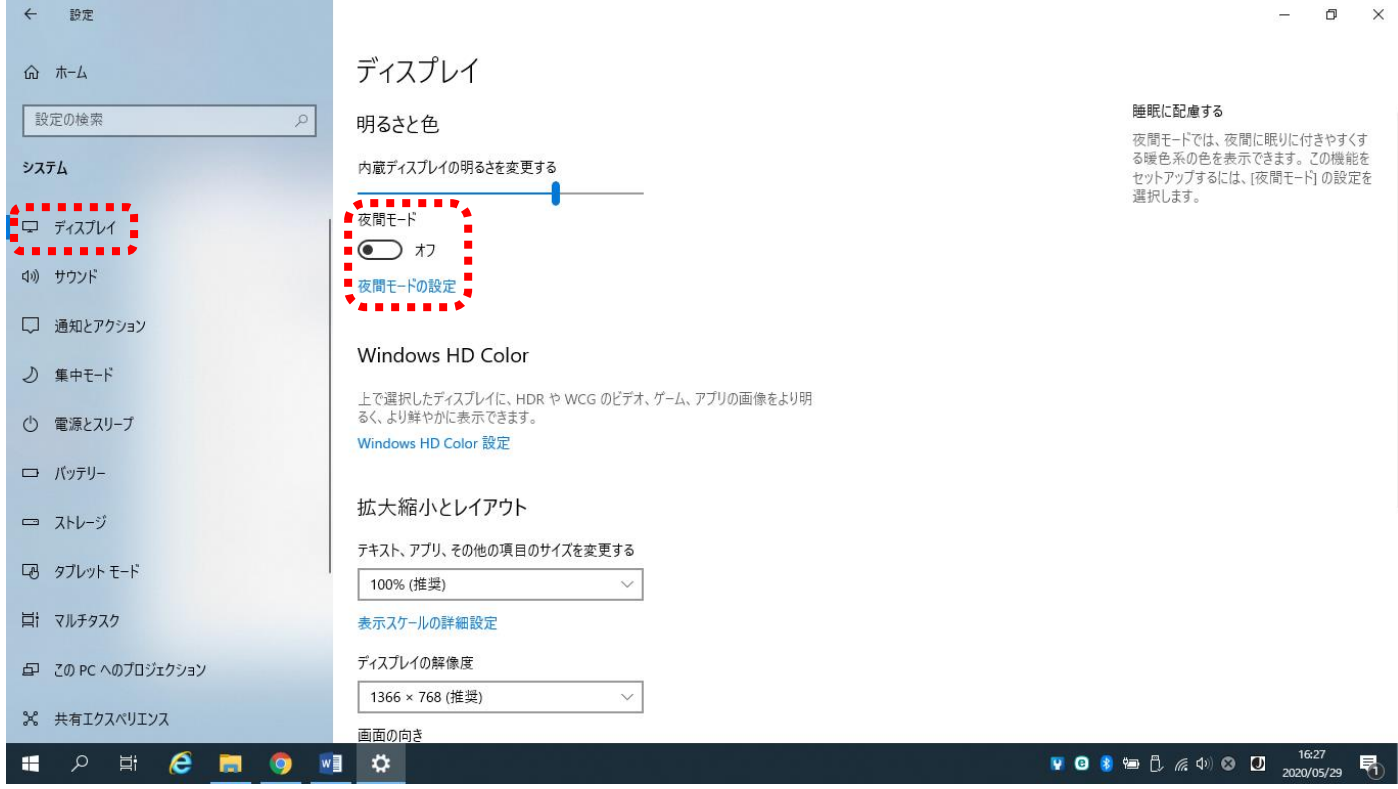

# **画面の色味を「強さ」スライドで調整する。**

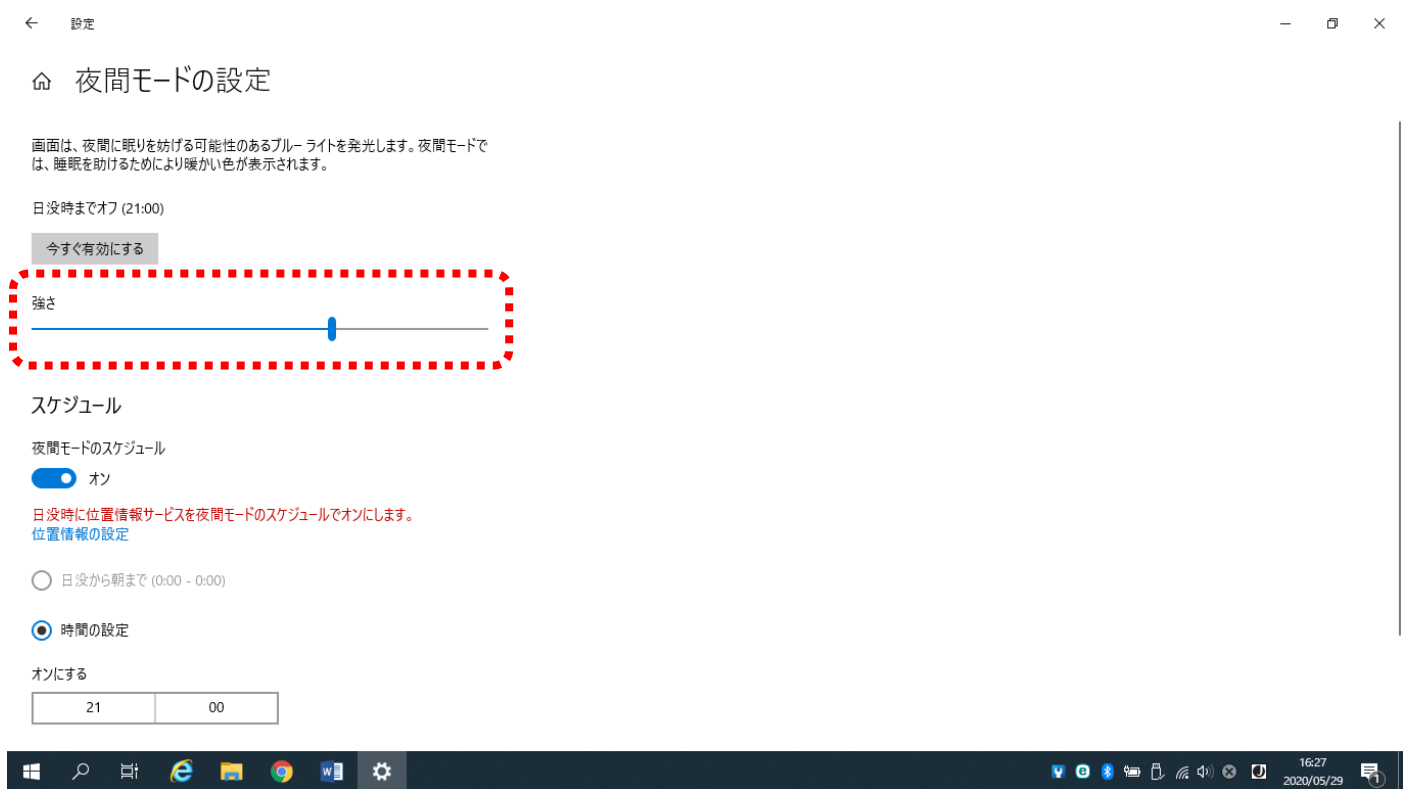

#### **ナイトモードが自動的に起動する時間を設定する。**

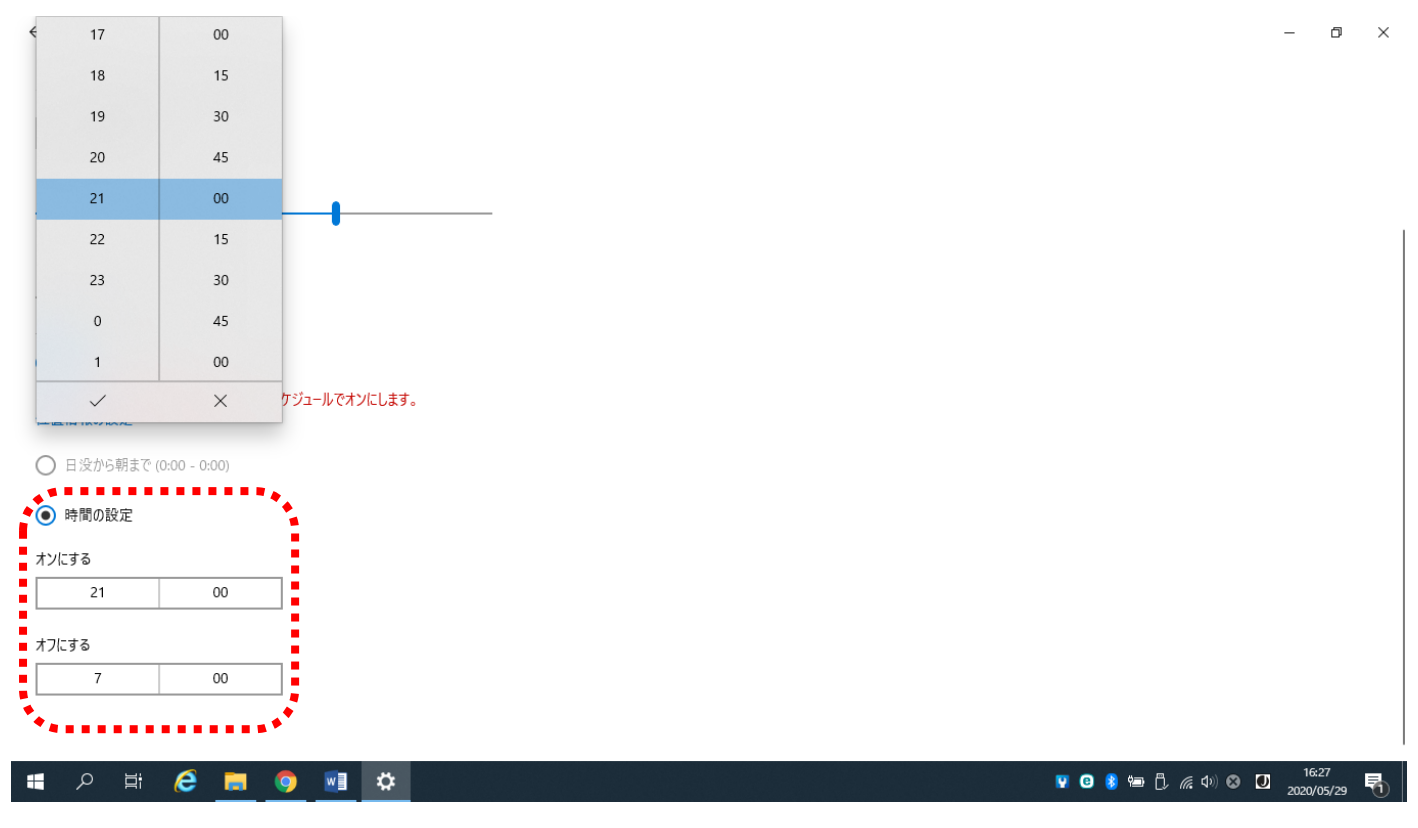

※パソコンの右下にある日時に合わせてオン/オフになります。パソコンの日時表示がおかしくなっていると正常に働きません。

### **ダークモードの設定**

#### **タスクバー左下のウィンドウズマークを押す。**

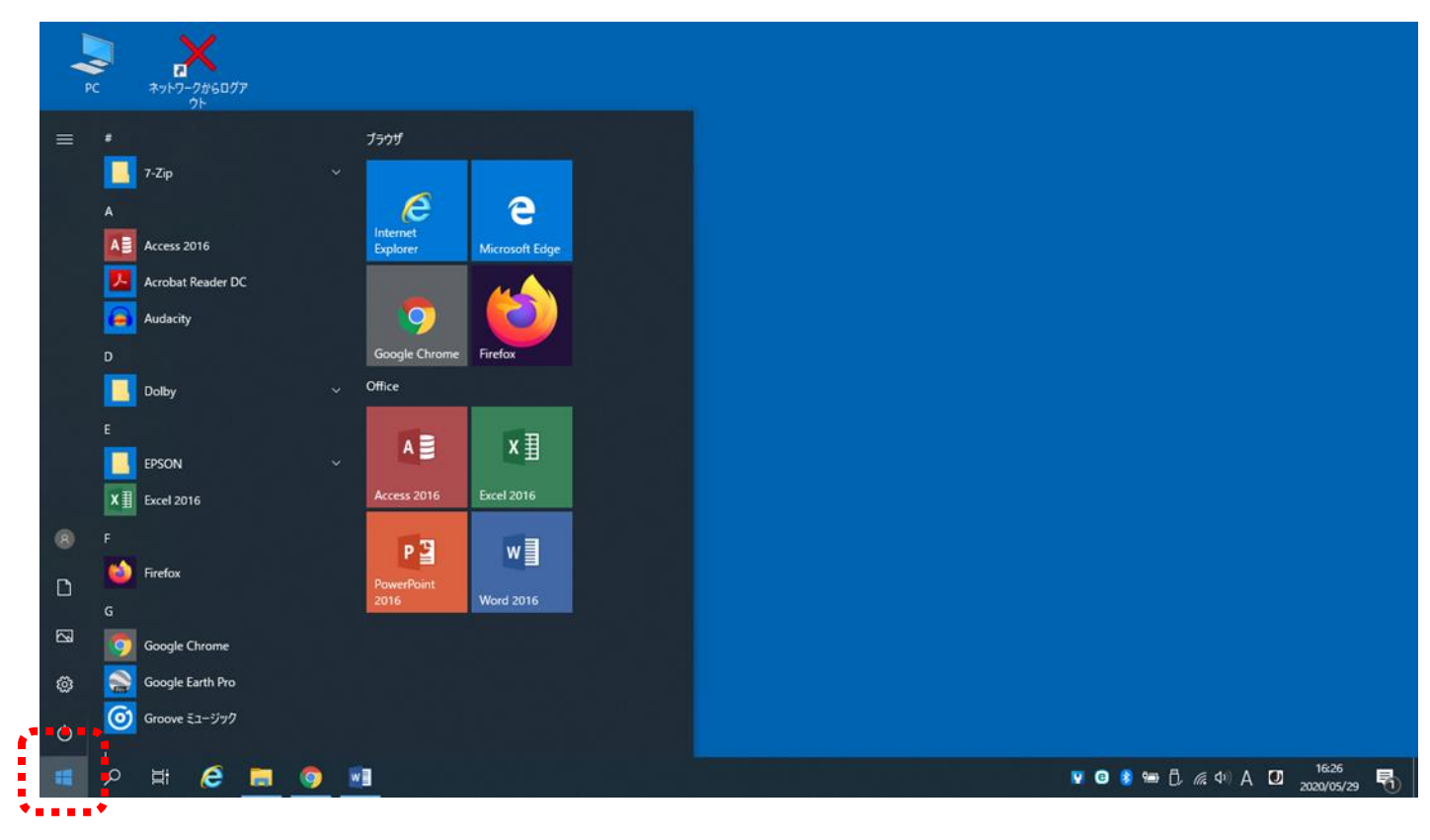

#### **設定画面が開いたら、「個人用設定」を選択する。**

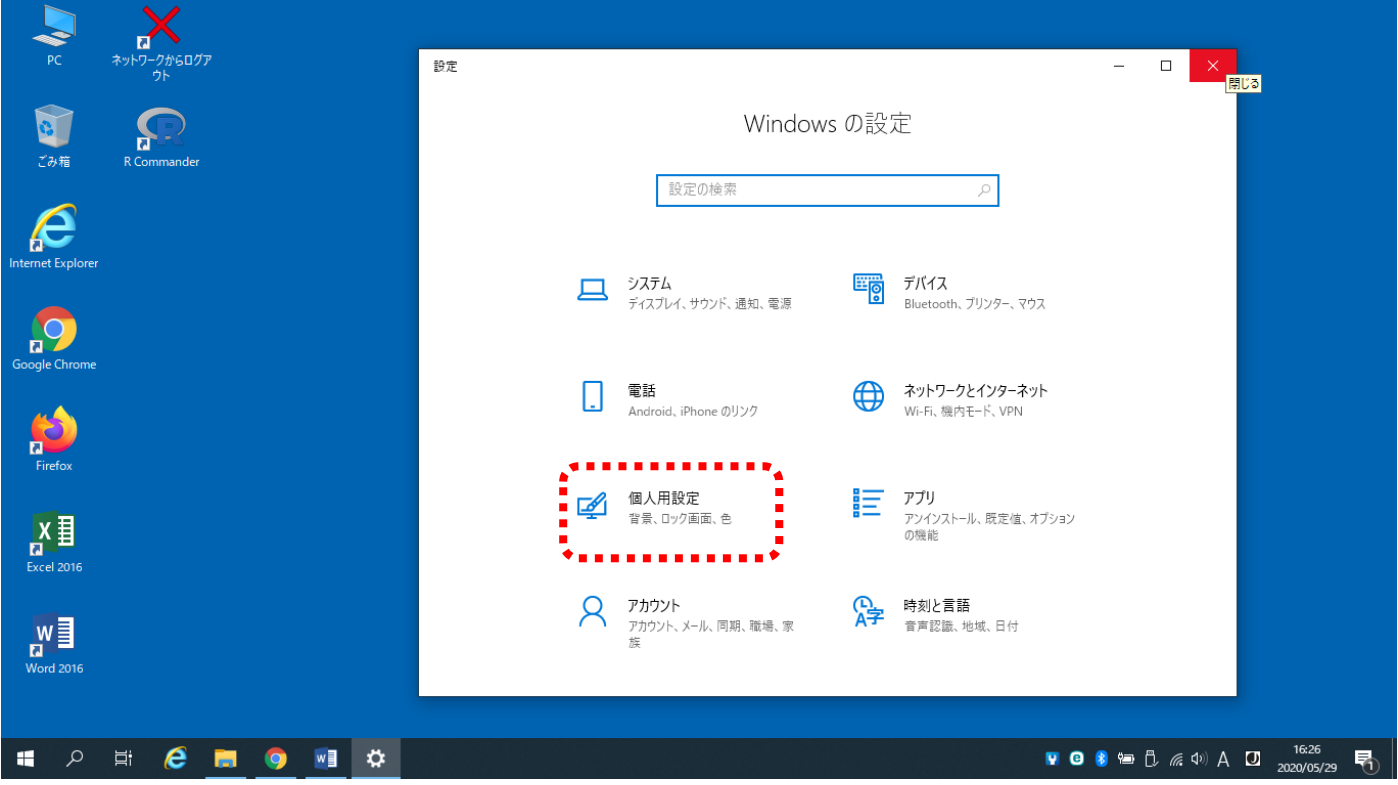

### **「色」を選択します。**

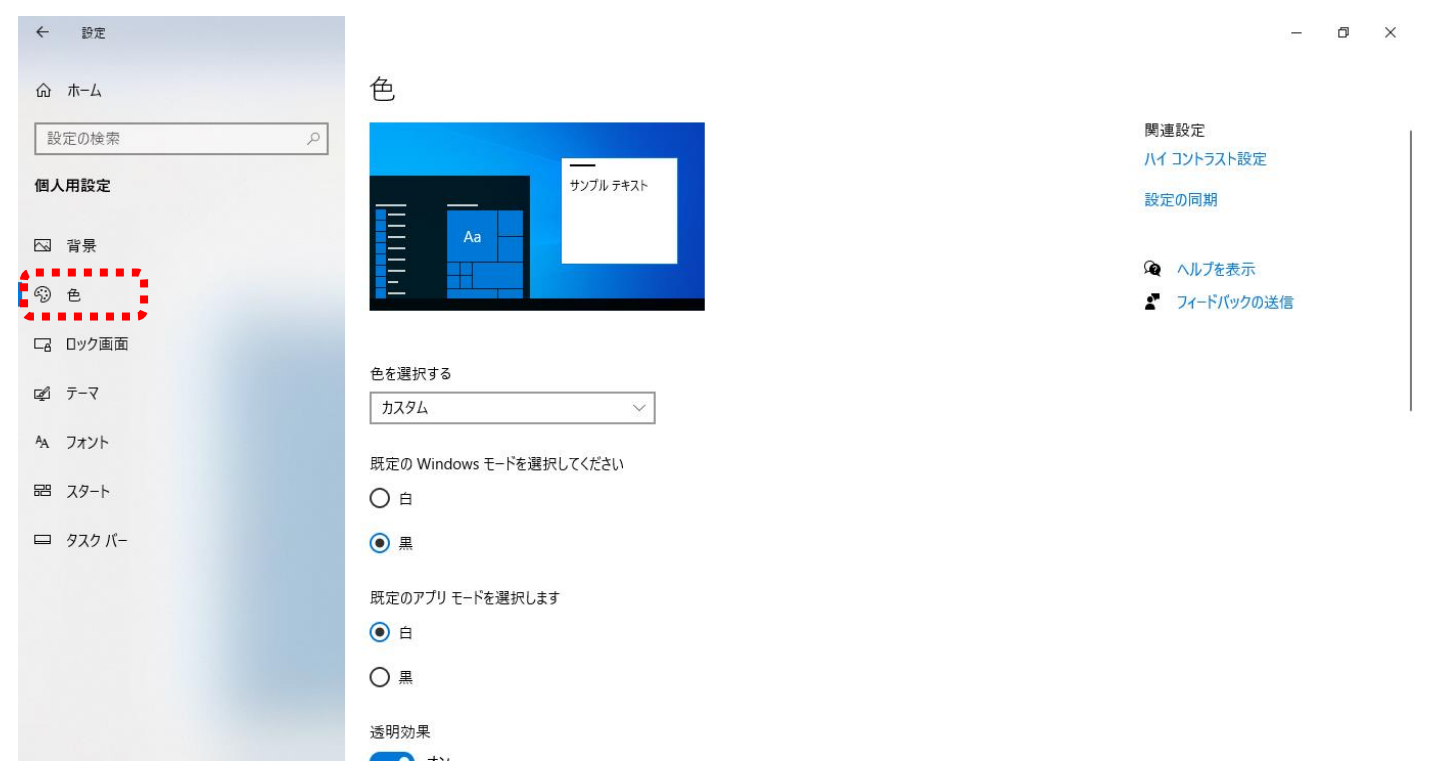

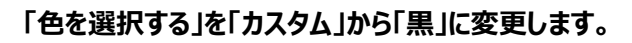

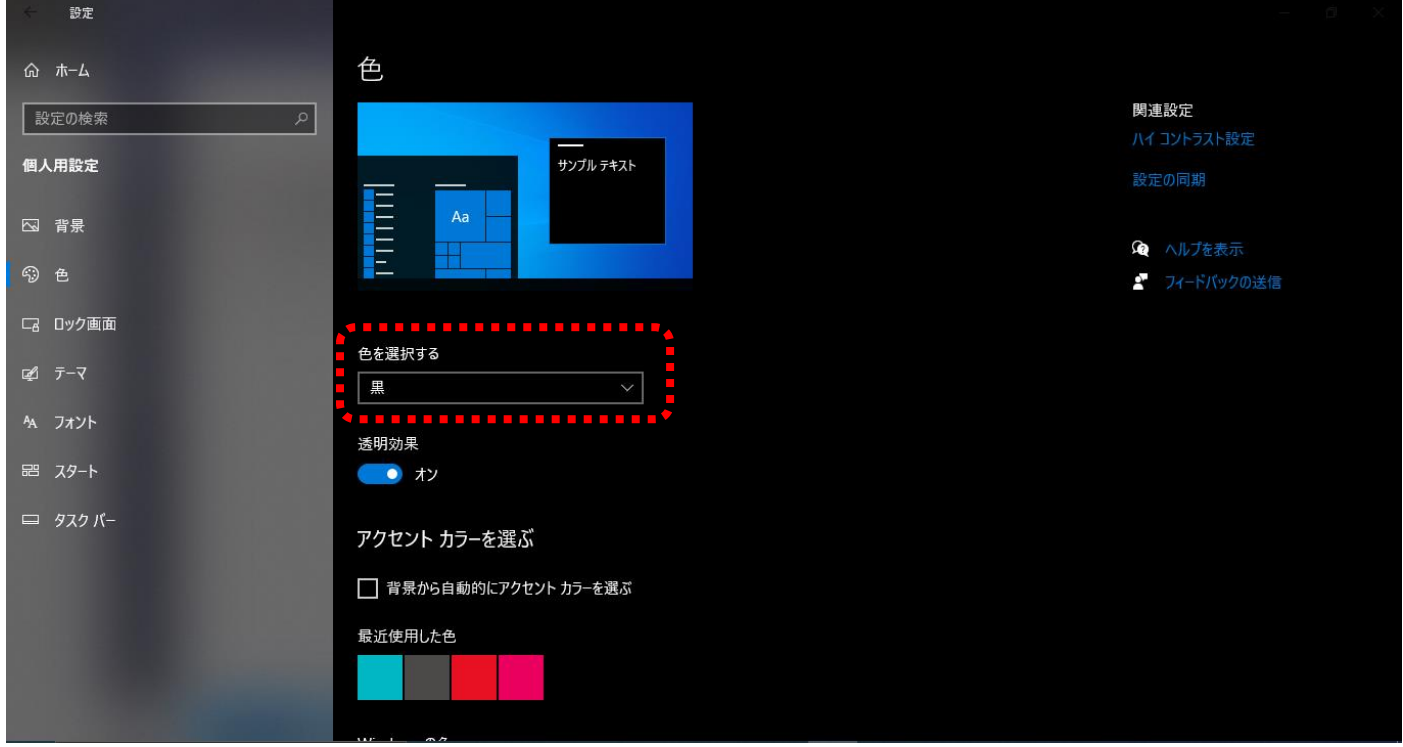